## Third Party Payment Setup Directions

The first step in establishing third party payments is to setup a user authorized to accept the payments. If the user has not yet been setup, then use the "*New User"* link on the main VO logon page to establish a new registered user. <https://vo.ras.dshs.state.tx.us/datamart/login.do>

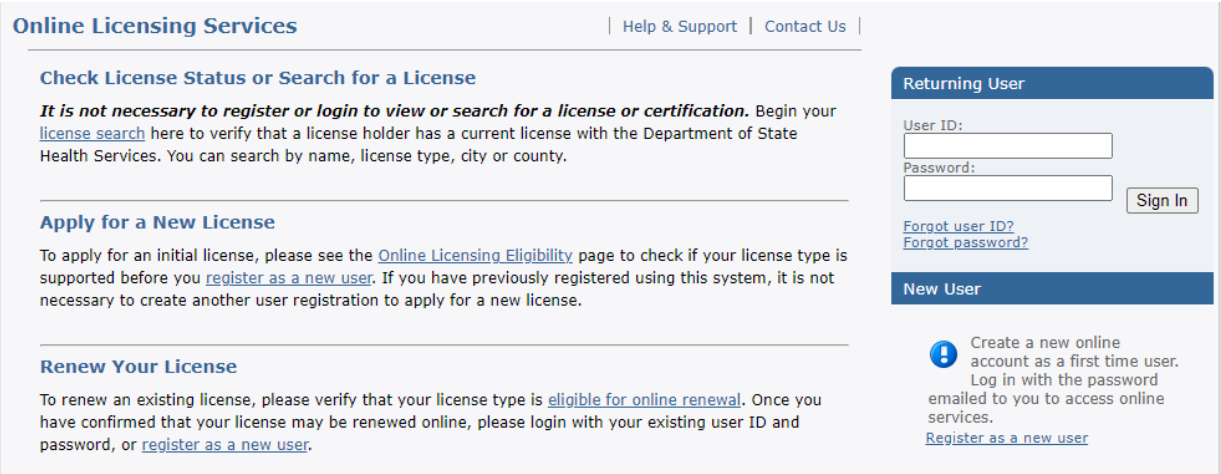

## Log into VO as the third party payer user and select the Main Menu "*Update Profile"* link.

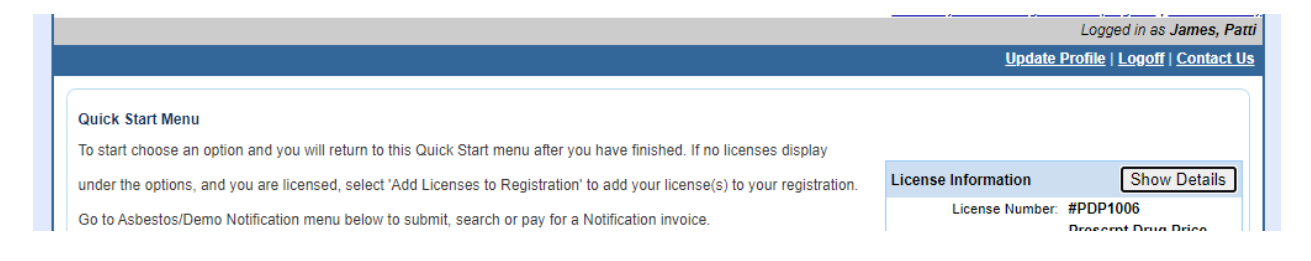

In the Third Party Payments section turn the Accept Payment Requests on. The payer number shown is the number that is required to assign the payment to a third party. It is a good idea to make a note of this number because it will be needed in the license payment section. This is all that is required for the user to accept third party payments.

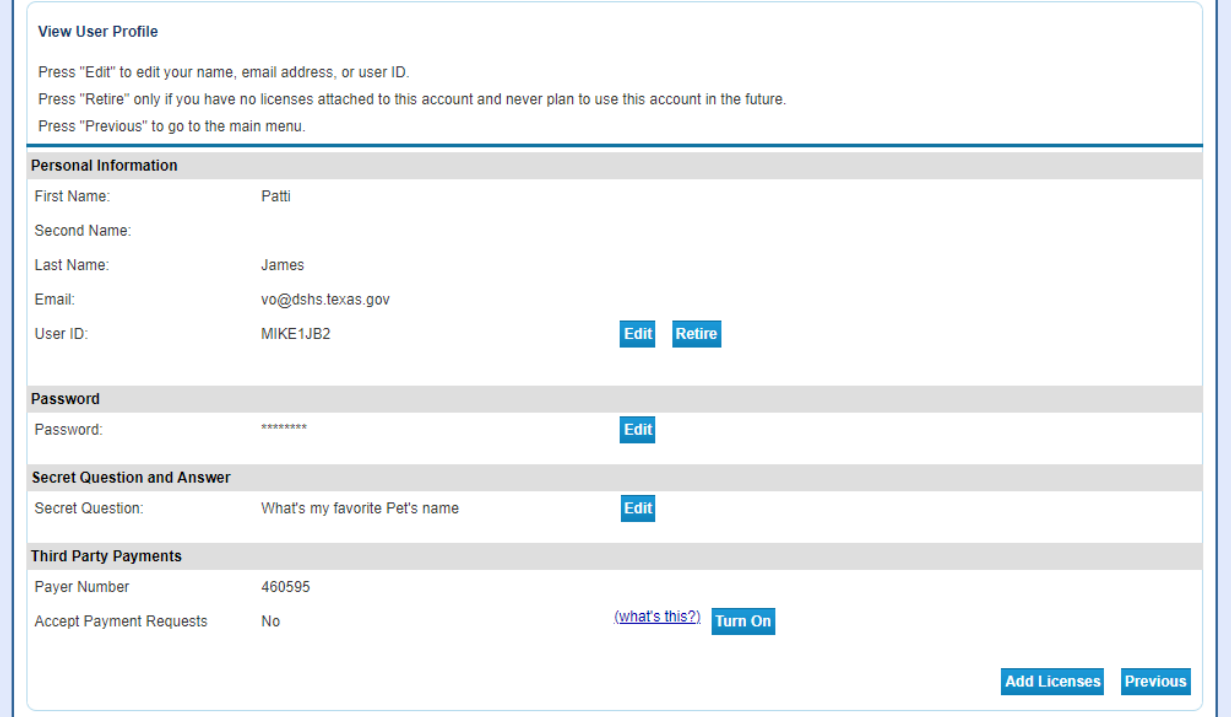

Log in as the applicant and work the application process to the payment screen as shown below.

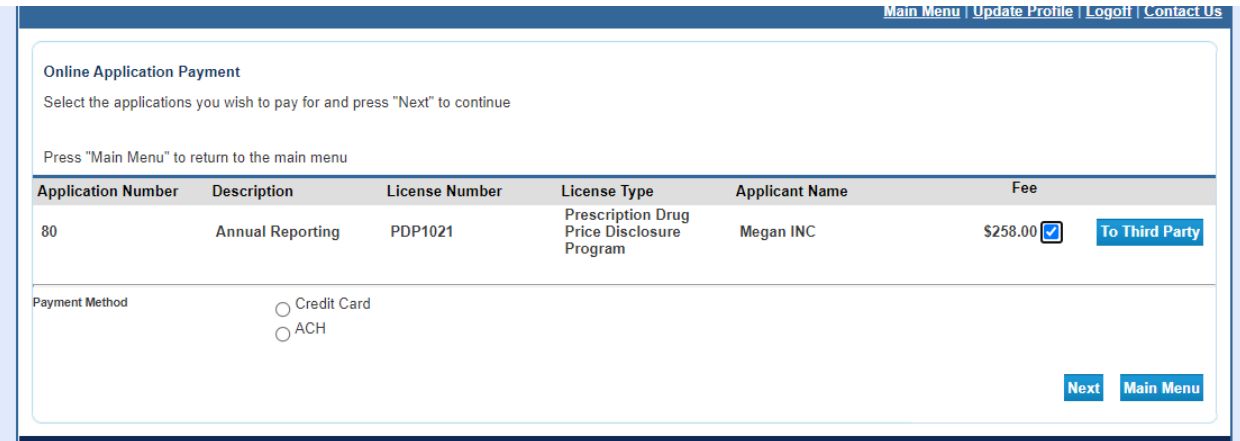

Click the *"To Third Party"* button to display the following page. Enter the third party payer number and click Save.

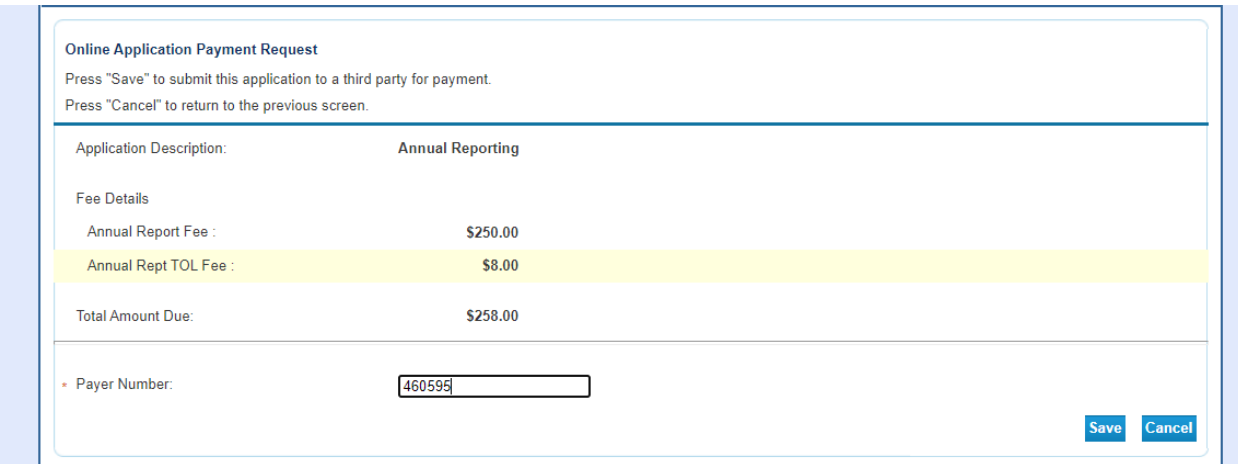

The payment has now been assigned to the third party payer. The assignment of the payment is now complete. If there is a need to take back the assignment, then clicking the *"Reject"* button will return the payment requirement to this user.

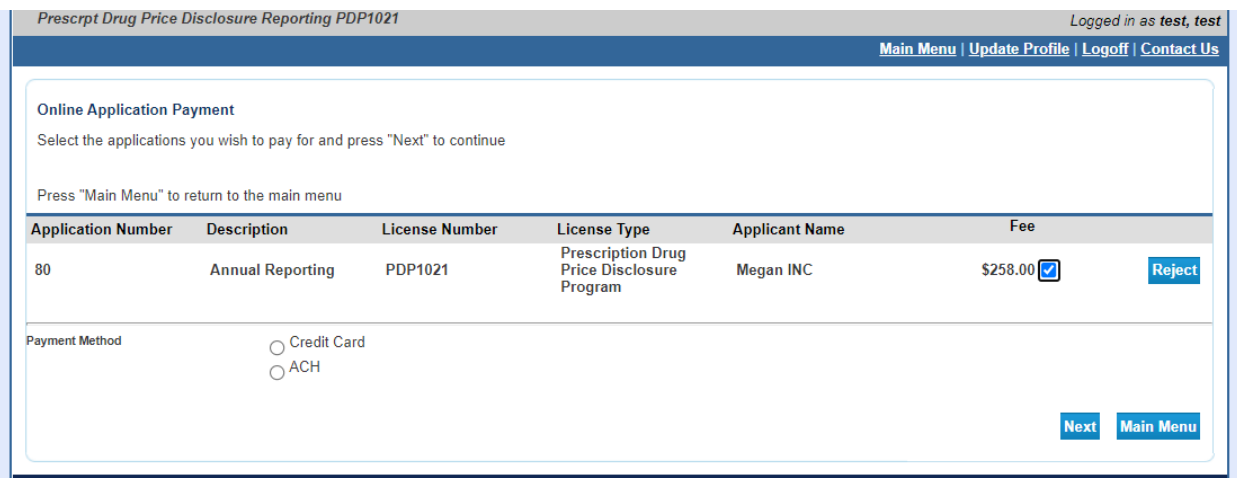

Log back into the user that is the third party payer and select *"Make Payments"* from the Main Menu.

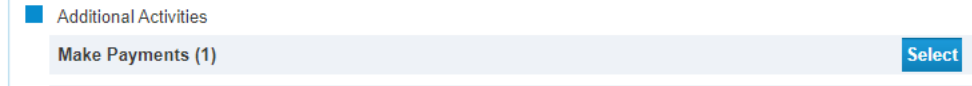

The payment for the application has now been assigned to the third party payer. The normal payment process of the fee by the third party payer can now proceed.

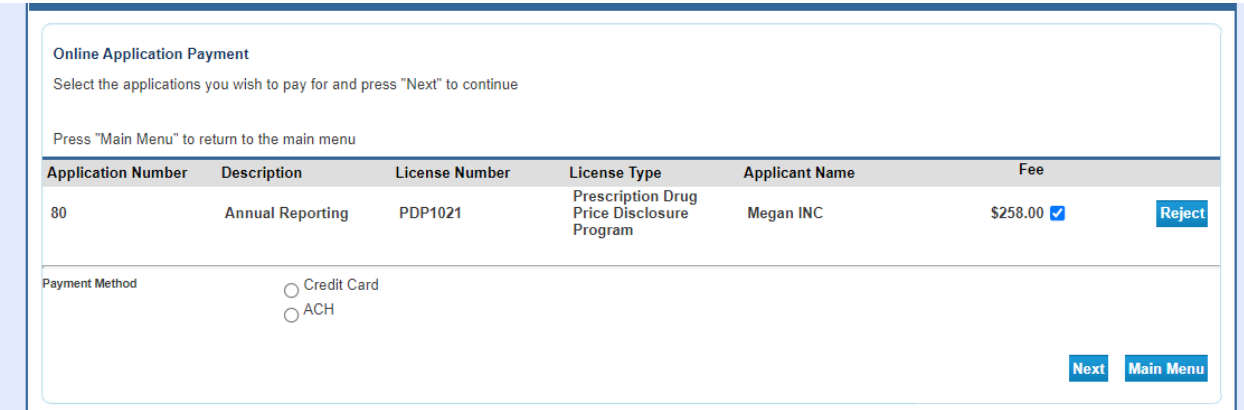

If the third party payer decides to reject paying for this application, then clicking *"Reject"* displays a page to reject this payment. Clicking *"Reject"* will return the payment requirement to the user making the application.

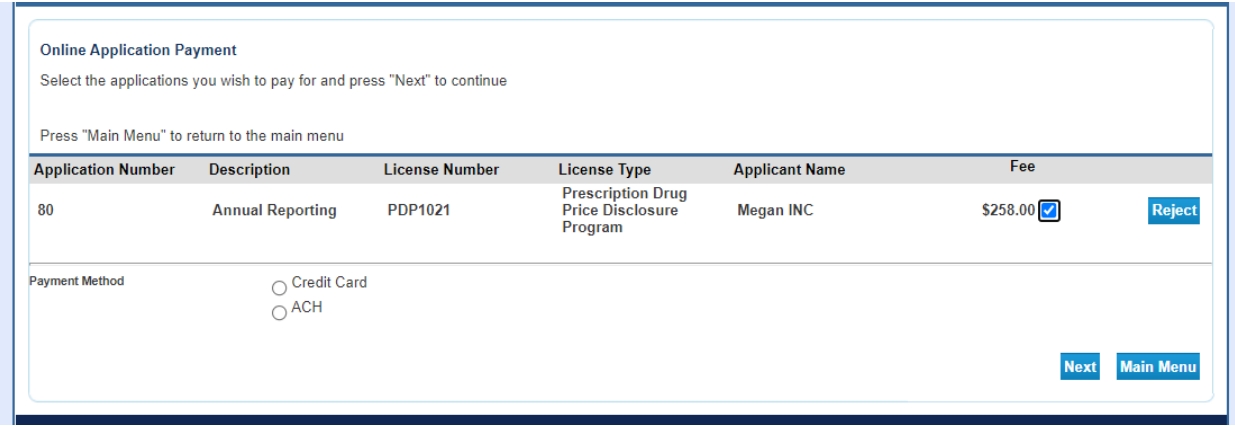

Confirm payment details and submit payment.

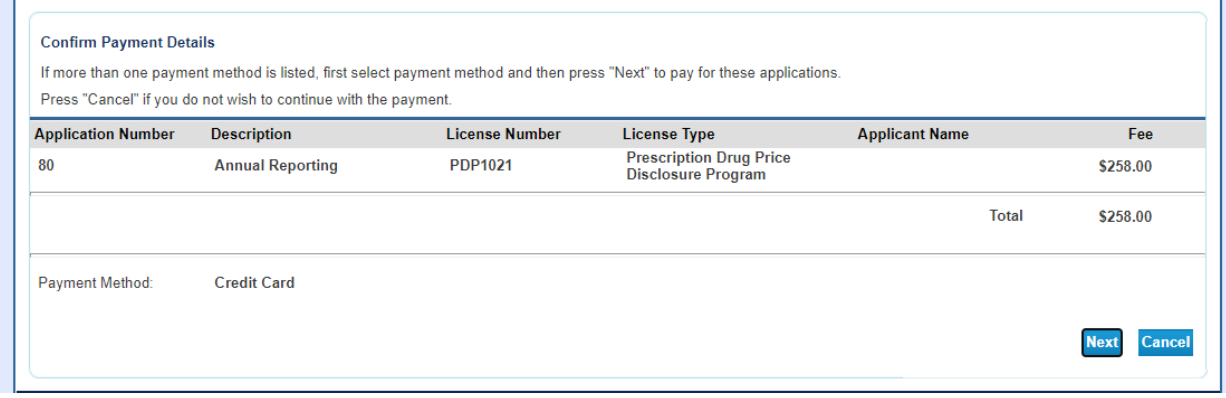

Once the payment has been processed both the applicant and the third party payer will receive confirmation emails.